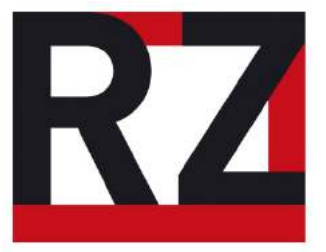

# **Anleitung**

# Kostenloses Scannen mit der Uni-Card an den Multifunktionsgeräten der Universität Hildesheim

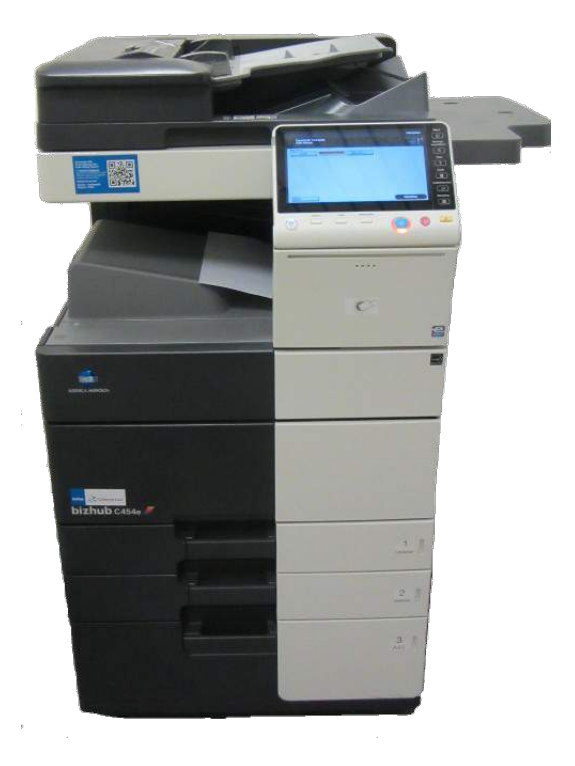

Rechenzentrum Stiftung Universität Hildeshemi Universitätsplatz 1 31141 Hildesheim Tel.: +495121-883 92870

> Version: 3.2 24.05.2018

Inhaltsverzeichnis

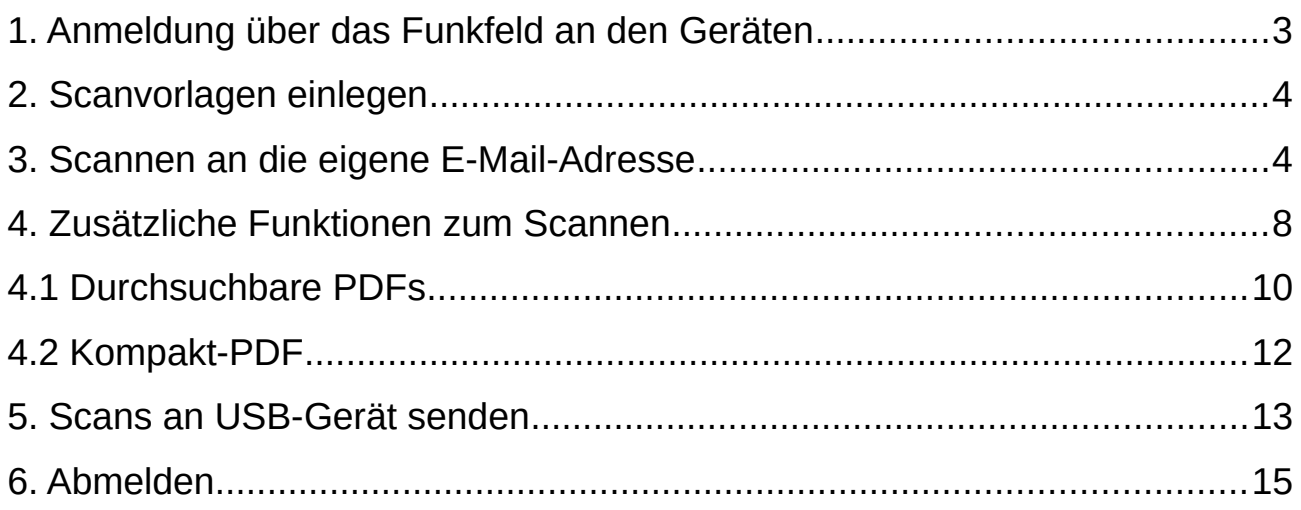

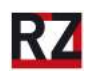

#### **Kostenloses Scannen an den Multifunktionsgeräten in der Universität Hildesheim**

Jedes Mitglied der Universität Hildesheim kann mit der Uni-Card (dem Studenten- / Dienstausweis) die kostenlose Scan-Funktion der großen Multifunktionsgeräte des Typs Konica Minolta bizhub nutzen. In dieser Anleitung wird erklärt, wie das zu scannende Dokument als PDF-Datei an die eigene E-Mail-Adresse oder an einen USB-Stick weitergeleitet werden kann. Außerdem gibt es einen erklärenden Abschnitt, wie durchsuchbare PDF-Dateien erstellt werden können.

### <span id="page-2-0"></span>1. Anmeldung über das Funkfeld an den Geräten

Um sich an den Geräten anzumelden, muss die Uni-Card vor das Funkfeld gehalten werden, welches sich an der Vorderseite der Geräte befindet. Die Karte muss flach auf dem Symbol aufliegen, sonst wird die Anmeldung nicht erkannt.

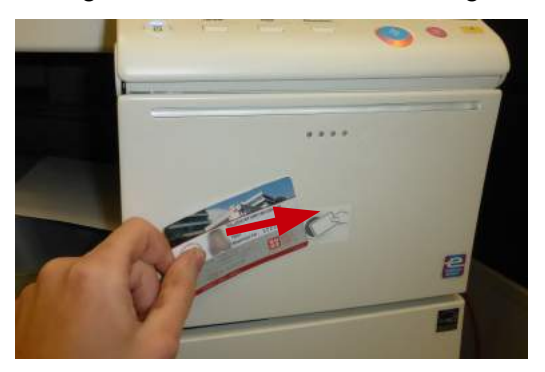

Wenn das Gerät keine Reaktion zeigt, einfach die Karte drehen und nochmal auflegen. Es reicht nicht, die Karte nur vor das Funkfeld zu halten, sie muss richtig aufliegen!

Bei erfolgreicher Anmeldung piept die Maschine und öffnet den Bildschirm mit der Funktionsauswahl.

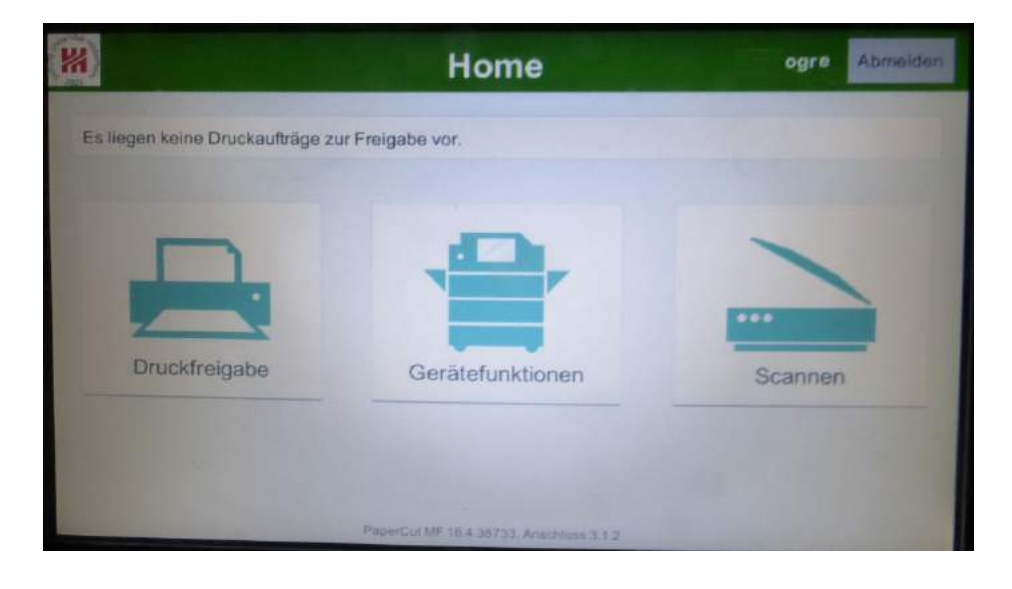

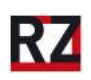

# <span id="page-3-1"></span>**2. Scanvorlagen einlegen**

Es gibt zwei Möglichkeiten, wie das zu scannende Papier in die Multifunktionsgeräte gelegt werden kann. Entweder kann der automatische Einzug auf der Oberseite der Maschine genutzt werden, oder die Papiere werden einzeln auf das Vorlagenglas gelegt.

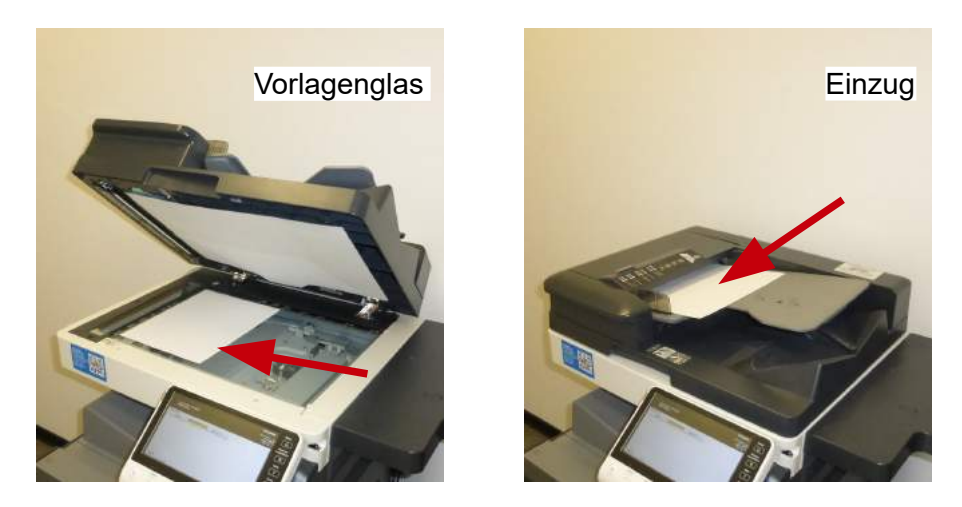

Es wird seitens des Geräts automatisch erkannt, wo das Papier liegt. Wenn das Papier im Einzug landet und gescannt werden soll, kann auch beidseitig gescannt werden.

#### <span id="page-3-0"></span>3. Scannen an die eigene E-Mail-Adresse

Es gibt zwei Modi, mit denen gescannt werden kann. Wer nur kleine Mengen von Papier zu scannen hat, der benutzt die Scanfuktionen über die Funktionstaste "**Scannen**", was in diesem Abschnitt der Anleitung erklärt wird. Wer mehr als fünfzig Seiten scannen möchte, sollte aus Speicherplatzgründen die Daten auf einem USB-Stick anstatt in einer E-Mail ablegen, oder sofern doch eine E-Mail benötigt wird, ein kompaktes PDF zum Scannen benutzen. Dafür muss die Funktionstaste "**Gerätefunktionen**" angetippt werden, wozu es im Abschnitt 4 dieser Anleitung weitere Ausführungen gibt.

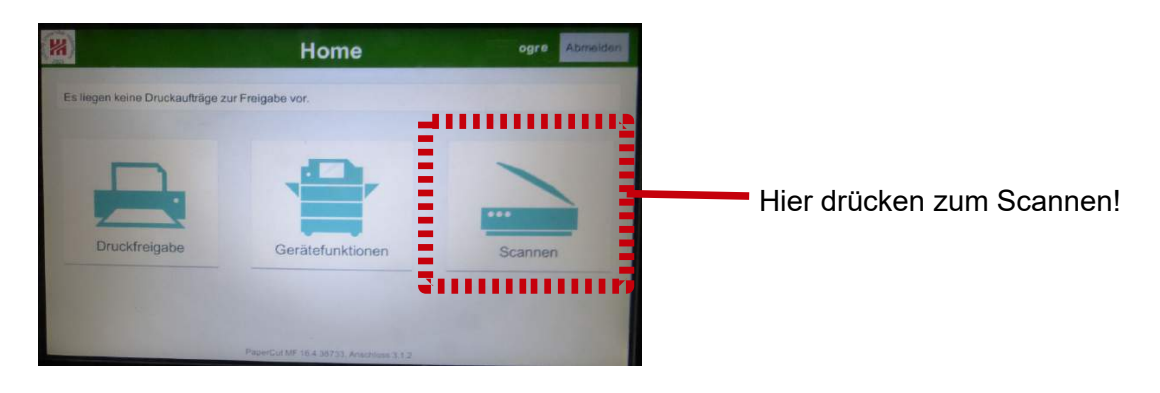

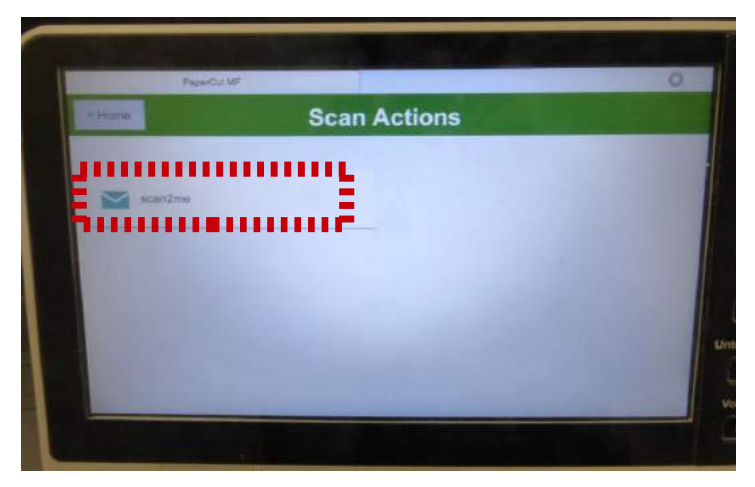

Hier muss "**scan2me**" ausgewählt werden, damit die eigene Uni-Mailadresse als Sendeziel ausgewählt wird.

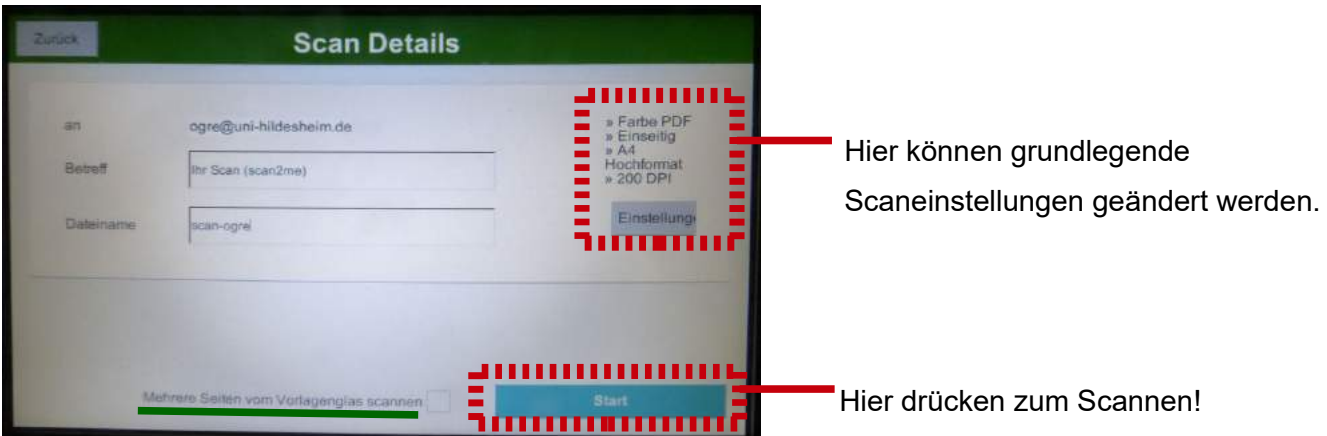

Hinter "Mehrere Seiten vom Vorlagenglas scannen" kann das Kästchen angetippt werden, wenn mehrere Seiten nacheinander auf dem Vorlagenglas gescannt werden müssen. Es erscheint ein Haken im Kästchen, wenn die Option ausgewählt wurde. Wenn nur eine Seite gescannt werden muss, sollte "Mehrere Seiten vom Vorlagenglas scannen" nicht ausgewählt werden.

Aus den gescannten Dokumenten wird eine PDF-Datei generiert. Wenn "Mehrere Seiten vom Vorlagenglas scannen" ausgewählt wurde, öffnet sich nach dem ersten Scanvorgang ein neues Fenster (nächstes Bild).

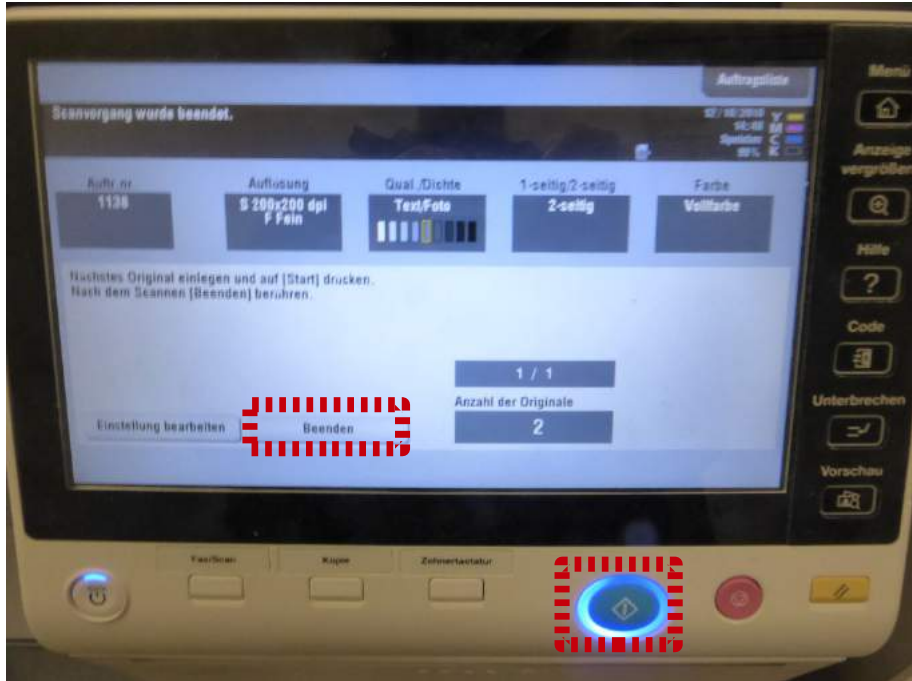

Wenn noch weitere Dokumente gescannt werden müssen, dann muss das nächste zu scannende Dokument auf das Vorlagenglas gelegt werden und der **grün-blaue Startknopf** gedrückt werden. Die nächste Seite wird an dasselbe PDF angehängt.

Wenn nichts mehr zu scannen ist, muss auf "Beenden" getippt werden.

Es können jetzt noch weitere PDFs in die Mail gepackt werden, indem die Option "**Weitere Scans**" angetippt wird. Beim Tippen auf "Senden" wird die E-Mail mit den Scans abgeschickt.

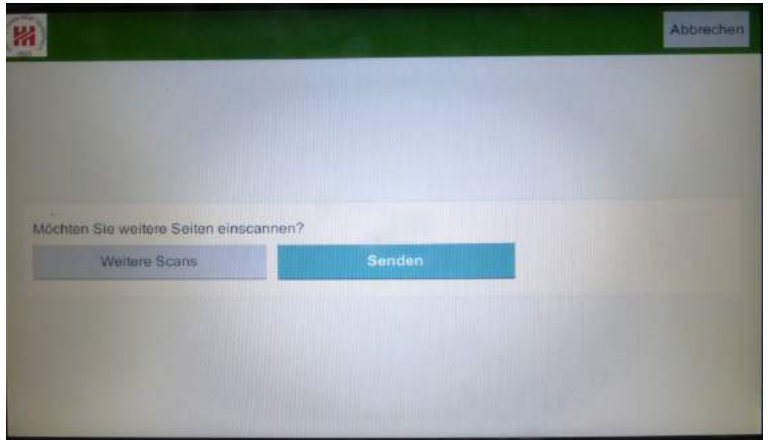

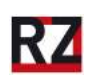

# <span id="page-6-0"></span>**4. Zusätzliche Funktionen zum Scannen**

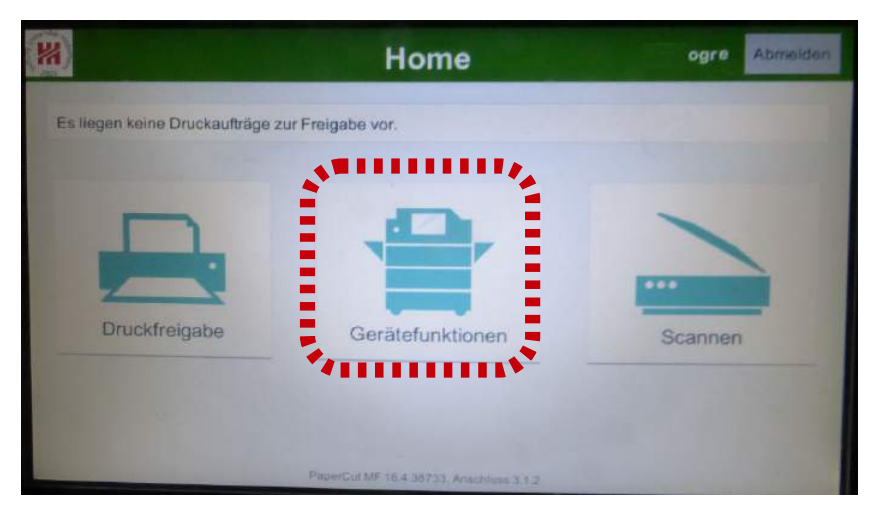

Es gibt noch weitere Scan-Funktionen, die über "Gerätefunktionen" abgerufen werden können. Dazu gehört das Scannen von durchsuchbaren PDFs, Speicherplatz sparenden Kompakt-PDFs, Sonderformaten und Büchern. Weitere Funktionen wie beispielsweise Helligkeitseinstellungen oder das Schicken von Mails an andere E-Mail-Adressen außerhalb der Universität können so ebenfalls in Anspruch genommen werden.

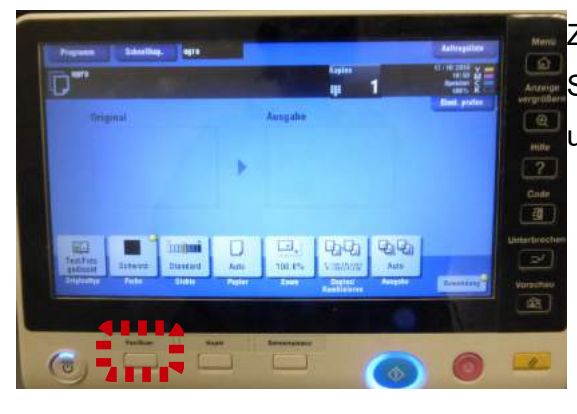

Zunächst befindet man sich im Kopiermodus. Um in den Scanmodus zu gelangen, muss der "Fax/Scan"-Knopf unter dem Touchscreen gedrückt werden.

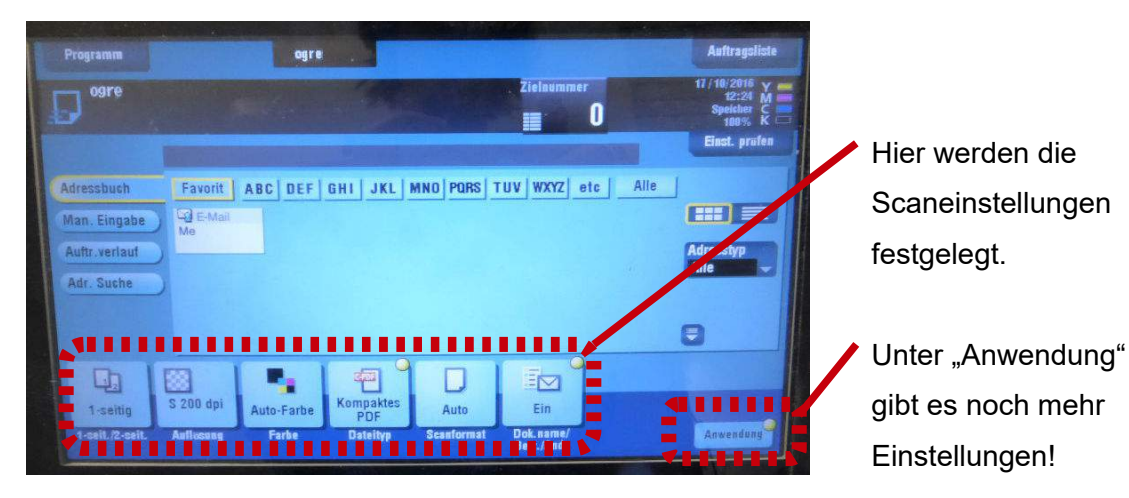

## <span id="page-7-0"></span>**4.1 Durchsuchbare PDFs**

Sehr nützlich, um mit der Textsuche am Computer einzelne Wörter und Sätze in einem Dokument wiederzufinden. Wenn die Buchstaben auf dem zu scannenden Dokument allerdings nicht perfekt lesbar sind, dann erkennt die automatische Texterkennung sie möglicherweise nicht.

Um durchsuchbare PDFs einzurichten, muss unter den Scaneinstellungen unter "Dateityp" die Option PDF ausgewählt werden. Dann muss unter "PDF-Detaileinstellung" die Option "Durchsuchbare PDF" angewählt werden. Die nächsten Bilder sollen den langen Weg visualisieren.

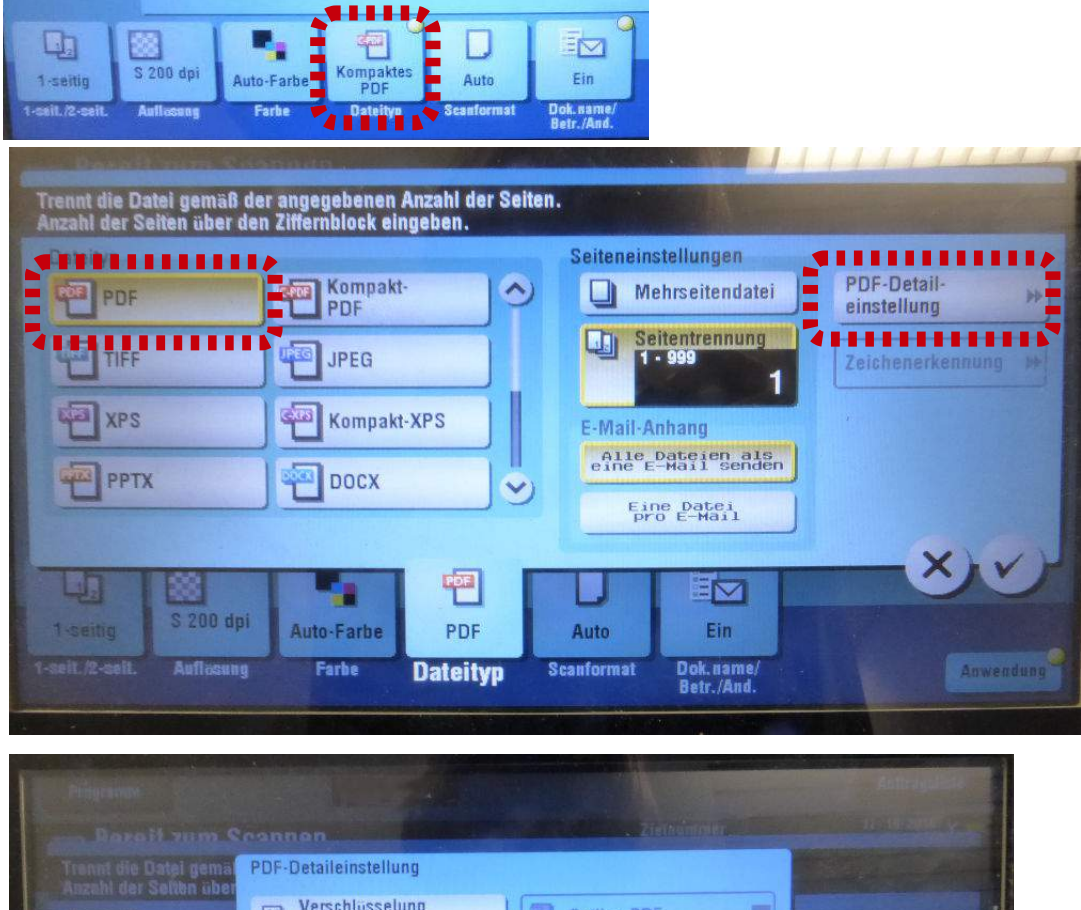

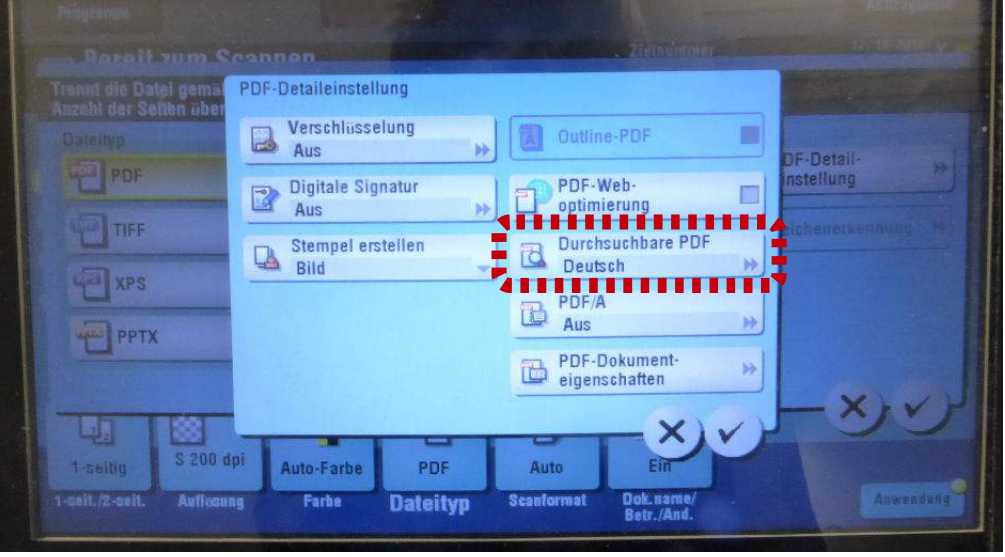

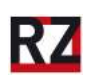

Dann muss noch der "Ein"-Knopf angetippt werden. Alle Fenster können dann mit ihren Häkchen in ihrer unteren rechten Ecke geschlossen werden.

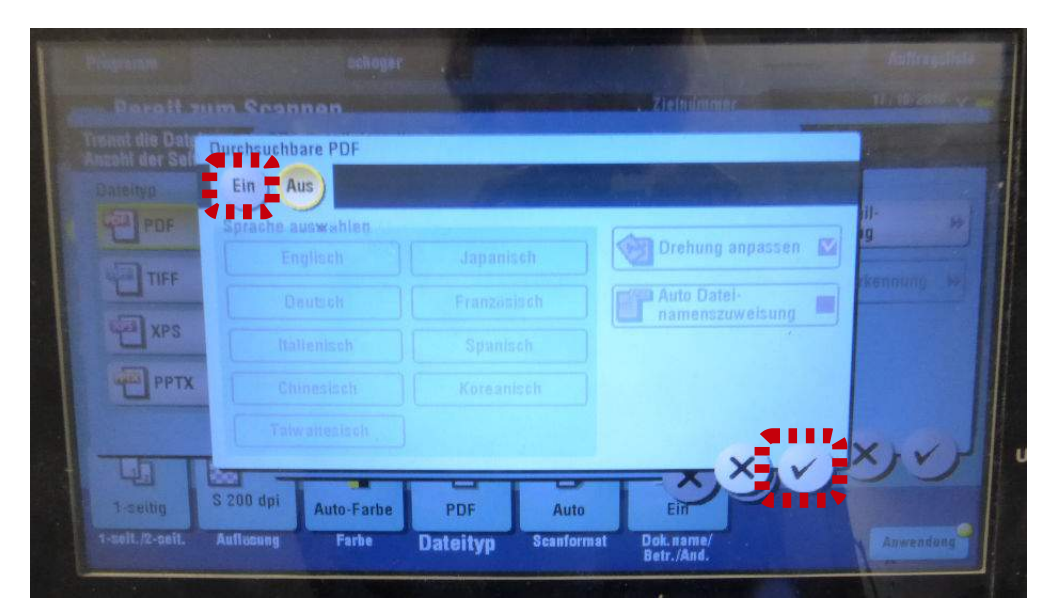

Wenn alle Fenster auf dem Touchscreen geschlossen wurden, muss die eigene E-Mail-Adresse als Sendeziel ausgewählt werden. Dazu muss dieses Feld im nächsten Bild angetippt werden.

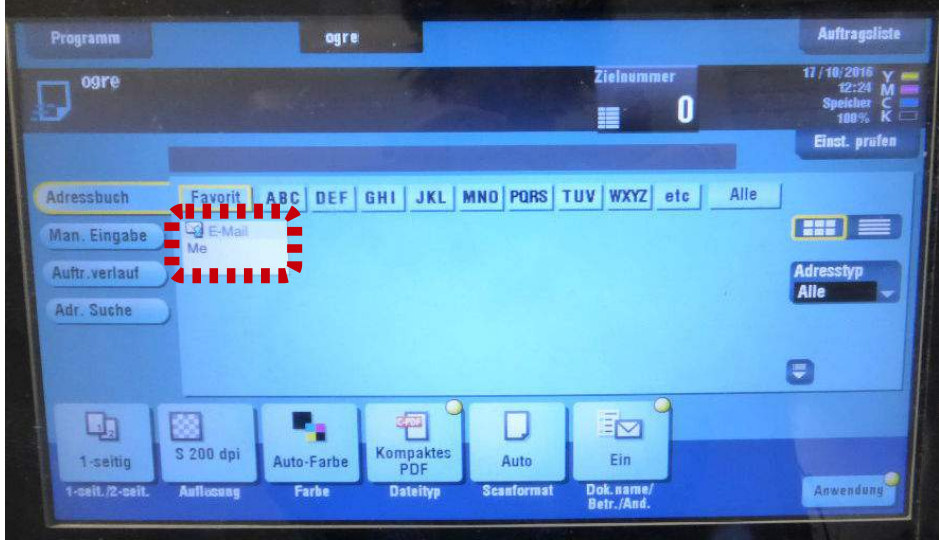

Nun können die zu scannenden Dokumente über den grün-blauen Startknopf gescannt werden. Ob die Buchstabenerkennung perfekt funktioniert hat, sollte am eigenen Computer nochmal überprüft werden.

*ACHTUNG! Es gibt einen Fehler, der verhindert, dass mehrseitige Dokumente, die über das Vorlageglas eingescannt werden, als ein einziges PDF abgeschickt werden. Bitte im Abschnitt 5 dazu weiterlesen.*

### <span id="page-9-1"></span>**4.2 Kompakt-PDF**

Der benötigte Speicherplatz wird um ca. 80% verringert, wenn mit der Einstellung "Kompaktes PDF" gescannt wird (zu finden unter Dateityp bei den Scaneinstellungen). Das kompakte PDF verringert die Dateigröße der Scans um das Acht- bis Zehnfache im Gegensatz zum normalen "PDF". Ein 80-seitiger Scan eines normalen PDFs ist zwischen 24 und 30 MB groß, wobei der Wert durch die Farbeinstellungen und den Seiteninhalt leicht schwankt. Ein kompaktes PDF wäre nur 3 MB groß und spart damit viel Speicherplatz. Jeder, der Speicherplatz sparen möchte, sollte seine Scans über "Gerätefunktionen" machen, was zu Beginn von Abschnitt 4 erklärt wird.

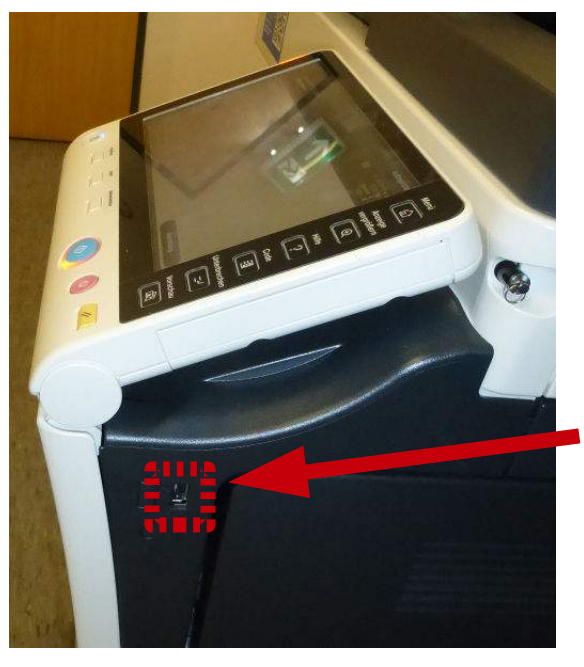

#### <span id="page-9-0"></span>**5. Scans an USB-Gerät senden**

Es gibt auch die Möglichkeit, gescannte Dokumente an einen USB-Stick weiterzuleiten. Das macht Sinn bei besonders umfangreichen Scans, die größer als 40 MB werden, da sonst unnötig viel Speicherplatz im E-Mail-Postfach verbraucht wird. Das entspricht etwa 100 Seiten eines normalen PDF und 1000 Seiten eines kompakten PDF (mehr dazu in Abschnitt 4).

Der USB-Anschluss befindet sich bei den Kopierern an der rechten Seite unter dem Touchscreen.

Um dieser Anleitung zu folgen, darf der USB-Stick noch **nicht** eingesteckt sein.

Nachdem ein Konto ausgewählt wurde (zweiter Bildschirm nach dem Anmelden), kann der USB-Stick an seinen Anschluss am Gerät gekoppelt werden. Da muss etwa 20 Sekunden gewartet werden, bis der Stick vom Kopierer erkannt wurde. Wenn das Verbinden funktioniert hat, öffnet sich automatisch ein neues Fenster auf dem Touchscreen (nächstes Bild).

*Hinweise: Manche USB-Sticks werden nicht erkannt und können nicht an den Multifunktionsgeräten genutzt werden. Mögliche Probleme könnten sein:*

*- Der USB-Stick muss mit dem FAT32-Dateisystem formatiert sein. Bei den meisten USB-Sticks wird FAT32 benutzt. Allerdings nutzen neue und damit größere USB-Sticks meistens ein anderes Dateisystem, welches nicht am Multifunktionsgerät benutzt werden kann.*

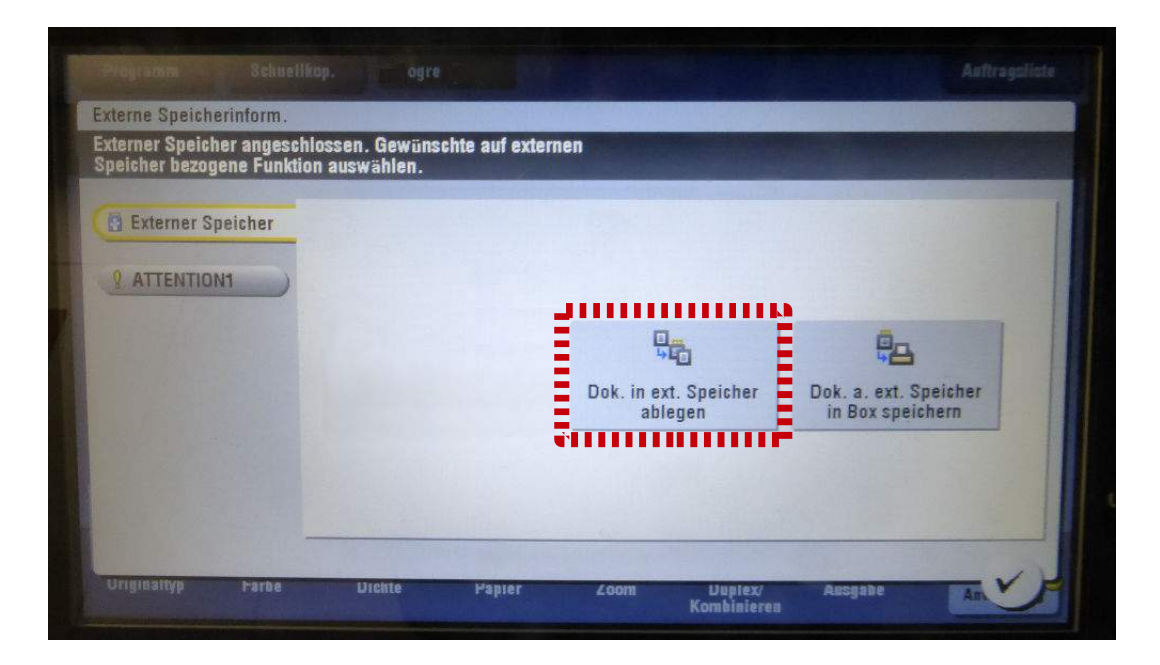

Zum Scannen muss "Dok. In ext. Speicher ablegen" ausgewählt werden.

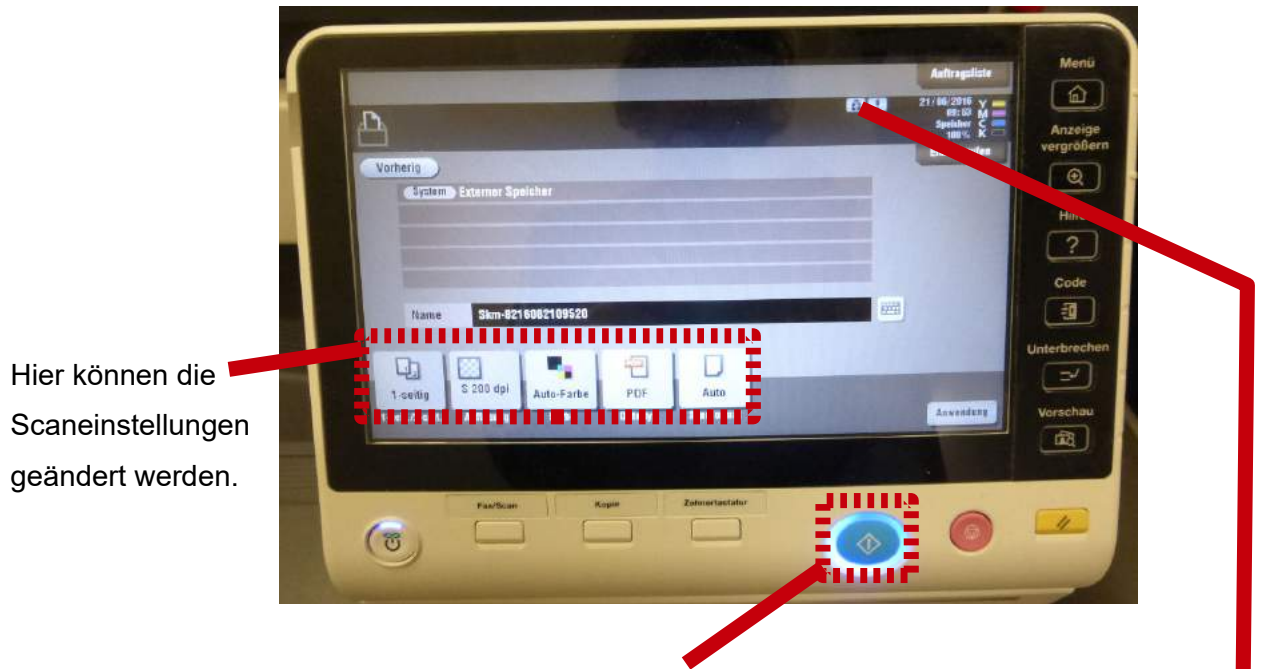

Mit einem Tastendruck auf den grün-blauen Startknopf kann der Scanvorgang beginnen.

Wenn das USB-Symbol, welches sich oben rechts auf dem Touchscreen befindet, ausgewählt wird, so kommt man zurück zum USB-Menü, wo wieder "Dok. In ext. Speicher ablegen" ausgewählt werden muss, um auf den USB-Stick zu scannen.

# <span id="page-11-0"></span>**6. Abmelden**

Wichtig: Zum Schluss muss man sich als Kopierernutzer abmelden, um sein Druckguthaben vor unehrlichem Zugriff zu schützen. Dafür gibt es zwei Möglichkeiten. Entweder muss ein Druck auf den Code-Knopf erfolgen, der sich rechts neben dem Touchpad befindet.

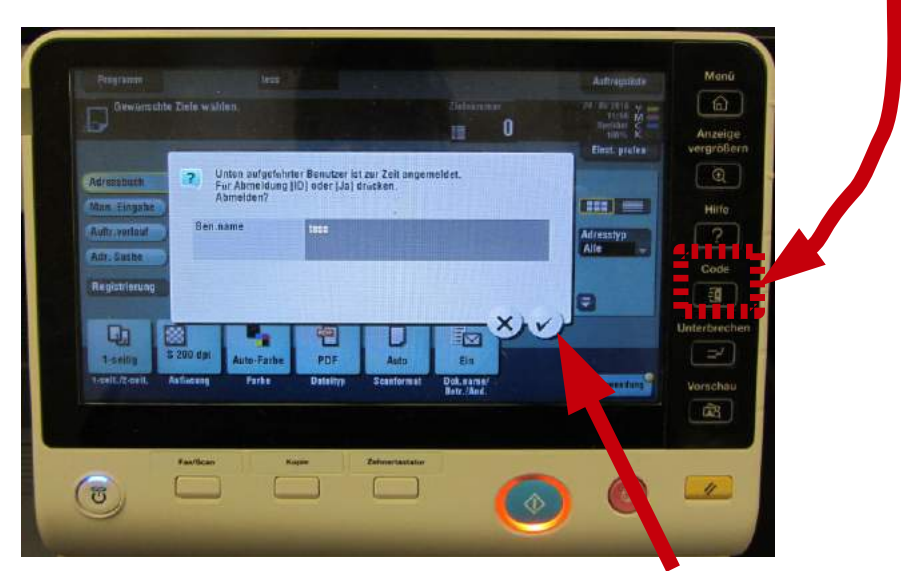

Die Abmeldung wird abgeschlossen, indem der Haken angetippt wird.

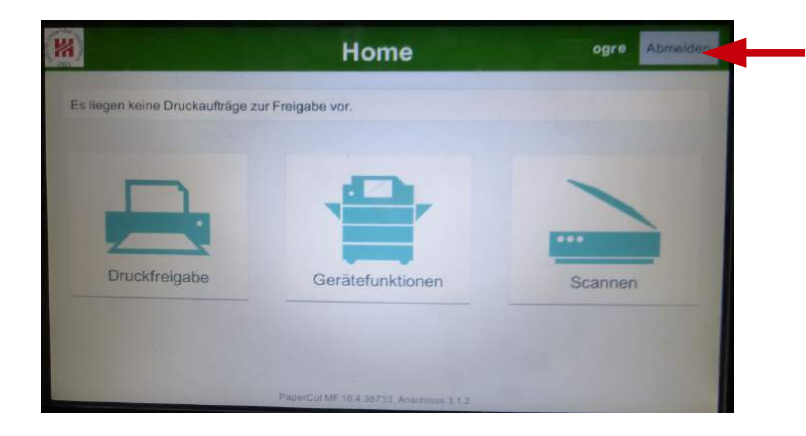

Oder es gibt ein "Abmelden"-Feld auf dem Touchscreen, über das man sich vom Drucksystem abmelden kann. Dieses Feld ist aber nur bei manchen Bildschirmen vorhanden.